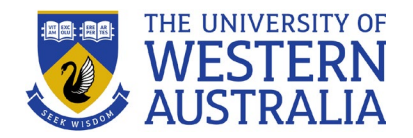

## **Multi-factor Authentication (MFA) setup**

MFA Setup will take around 5-10 minutes to complete, and you'll need a computer and smartphone to make things simple.

- **1.** On your phone, download **Microsoft Authenticator** from the App or Play store. Make sure to **Allow notifications** when prompted.
- **2.** On your computer, browse to<https://aka.ms/mfasetup> and log in with your UWA account:
	- For students, use *studentID***@student.uwa.edu.au**
	- For staff, use *staffID***@uwa.edu.au**
	- For visitors and guests, use *visitorID***@ext.uwa.edu.au**
- **3.** Navigate to the **Security info** tab on the left.
- **4.** click **+Add method**, choose **Authenticator app** and click **Add**, then click **Next** until a QR code is displayed – leave this page open.
- **5.** On your phone, open the Microsoft Authenticator app, tap **Add account**, then **Work or school account,** and choose **Scan a QR code.**
- **6.** Use your phone to scan the QR code on the browser window you left open in step #4.
- **7.** On your computer, click **Next**.
- **8.** On your phone, tap **Approve** your authenticator app is now set up.
- **9.** Back on your computer, click **Next** to close the dialog box, then navigate to the **Security info** tab as in step #3, click **+Add method** as before, and choose **Phone.**
- **10.** Enter in your phone number, choose whether you'd like a call or text prompt, and click **Next**.
- **11.** You'll be sent a code by text (or call) to the number you specified. Enter the code on your browser and click **Next** – your phone number is now set up as a backup MFA method.

Your phone is now set up to use the authenticator app for MFA, and your phone number can be used as a backup – handy if you upgrade to a new phone handset, or if you uninstall your authenticator app by mistake.

Additional support resources and contacts are available via the [UWA MFA website.](https://www.it.uwa.edu.au/it-help/mfa/)